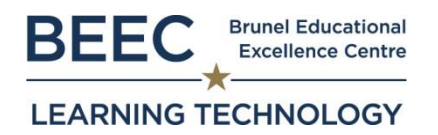

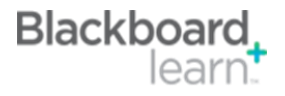

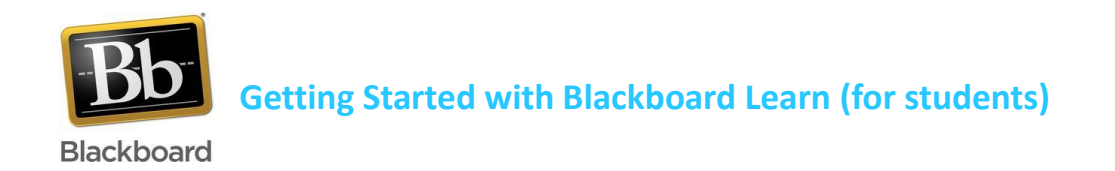

# **Introduction**

Blackboard Learn is Brunel's Virtual Learning Environment (VLE).

Blackboard Learn can contain a variety of resources and activities, including lecture slides, modulebased discussion boards, and self-tests amongst other materials and resources. You may be asked to submit your assignments via Blackboard Learn and/or participate in other assessed activities. Additionally you can access your timetable via Blackboard Learn.

## **Log in**

You can access Blackboard Learn once you have obtained your Brunel Network account details. Login at:<https://blackboard.brunel.ac.uk/> (also accessible from the Brunel Intranet home page)

**Username**: Student Number (e.g. 1201234) **Password**: Brunel Network Account Password

## **Password set up or forgotten passwords**

You can collect your network account details (username and password) when you have completed the online task in eVision. If you have any difficulties in collecting the details or if you forget them, then please contact the Computer Centre Service Des[k computing-support@brunel.ac.uk.](mailto:computing-support@brunel.ac.uk) If you are unable to visit the Computer Centre Service Desk in person (located on Ground Floor, Library, Bannerman Centre), please ask your tutor or school administrator to request a password reset from Computing Support on your behalf. It is a good idea to register for password self-service at <http://www.brunel.ac.uk/password> this will enable you to reset an expired or forgotten password online.

## **Need Help?**

The student support pages accessible from the My Blackboard page cover many common issues, but if you are still having problems please contact the Student Centre:

- **Email:** [student.centre@brunel.ac.uk](mailto:student.centre@brunel.ac.uk)
- **Telephone:** +44 (0)1895 268268
- **Location:** Bannerman Centre *(Ground Floor)*

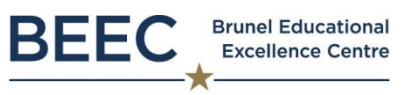

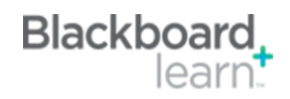

#### **LEARNING TECHNOLOGY**

#### **Inside Blackboard Learn**

When you log in to Blackboard Learn the first page should display a range of boxes, explained below.

**Tabs**: The My Blackboard tab takes **My Courses**: This **My Announcements:** Contains box lists modules important messages about you back to this page. Help for Students shows how to use the tools University-related information. that you are in Blackboard. The ASK tab gives studying. To 'enter' You may also see Module and a course, click on the Organisation announcements information on help the Academic name of the course. Skills Service team can provide. posted by your tutors here. Blackboard Learn Brunel Student **1** | 0 ckboard Help for Students My Bla My Courses Useful Student Information Enrolment task: The enrolment task (my Checklist) for returning students will be available in eVision from Courses where you are: Student Timetable: To view your timetable and other useful information visit the timetable page<br>Making your views known: Click here to find out how **IB2309**<br>Instructor: Isambard Brunel; MG1011 Introduction to Management Enquiry (A 2015/6 YEAR)<br>Instructor: Ramzi El-Haddadeh; MG1016 Managing Information with Technology (A 2015/6 YEAR)<br>Instructor: Chris Evans; Rrunel University FOth Anniv MG1051 Organisational Behaviour and Analysis (A 2015/6 YEAR)<br>Instructor: Stephen Smith; MG1052 Introduction to Accounting (A 2015/6 YEAR)<br>Instructor: Sue Hardman; **Course**  MG1054 International Business Enviro<br>Instructor: Howard Tribe; ent (A 2015/6 YEAR) My Organisations **Search** and **My**  Organisations where you are: Participant MG1062 Principles and Practice of Marketing (A 2015/6 YEAR) **Course**  Academic Programmes Office **Organisations: Academic Skills Catalogue:** Navigating Blackboard **Brunel University - Library** contains a list **Brunel University Co** ing Service - BUCS Use the widgets below to help navigate Blackb allow you of resources Computer Centre - Student Survival Guide Course Search - search for module to look up Course Catalogue - browse a list of modules and nonany module Browser Test module based Course Search at Brunel ◥  $\overline{\phantom{a}}$  Go information Test your Browser and view relevant to **CONTRACTOR** Course Catalogue the content Help you. Arts and H Brunel Help Senatory **Brunel Business School** as a guest. **Clinical Sciences** in the How do I login? How do Laccess my timetable? (pd

**Browser Test** and **Help:** Browser Test is a tool to check that Blackboard will work ok on your device. The Help Guides are troubleshooting guides in case things aren't working as expected.

## **Blackboard Mobile Learn**

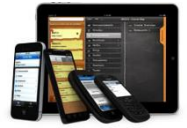

You can also access Blackboard Learn content from the **Blackboard Mobile Learn app** using your mobile device.

- 1. To download, visit the:
	- App Store on your iPhone®, iPad™, or iPod touch<sup>®</sup>
	- Android Marketplace™ on your Android device
	- BlackBerry App World® on your BlackBerry® smartphone device
- 2. Search for "Blackboard Mobile Learn" and install the app
- 3. Search for Brunel University
- 4. Login to Mobile Learn with your personal credentials

If you use a different device e.g. Windows, you can still use Blackboard on your phone or tablet via the web browser.